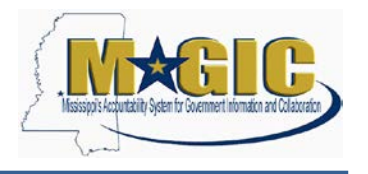

The purpose of the RFQF (Request for Quotes-Formal) is to advertise the competitive procurement for solicitation of formal quotes from potential bidders to participate in the Reverse Auction. Buyers will be responsible for defining product categories, adding bidders, and publishing all bid related documents to the procurement portal. Once the responses have been received and the Opening Date has been reached, buyers will review the submissions to qualify bidders and determine a starting price for reverse auction items.

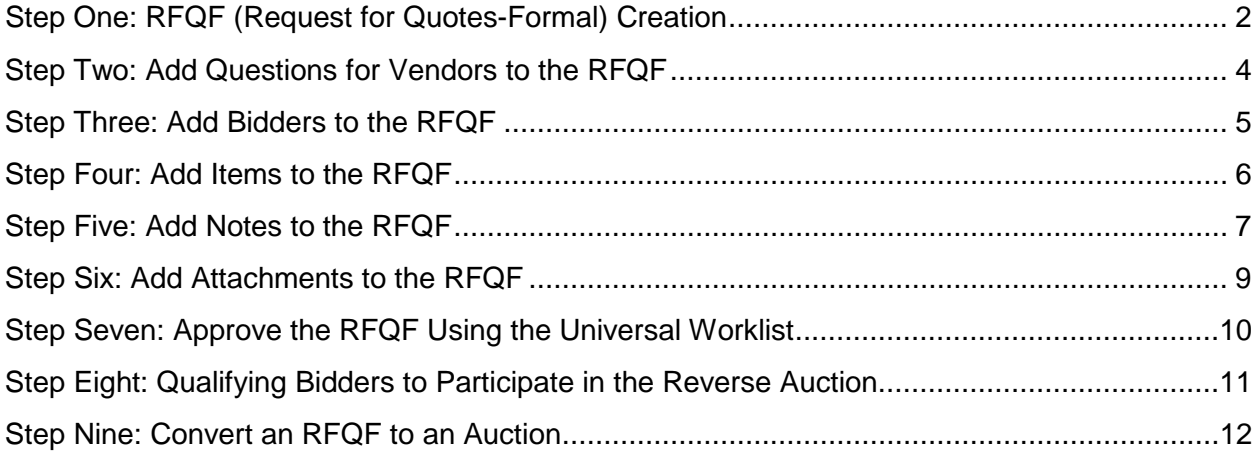

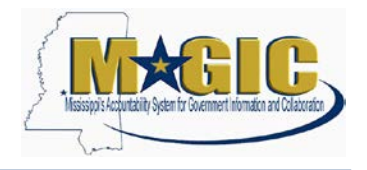

## <span id="page-1-0"></span>**Step One: RFQF (Request for Quotes-Formal) Creation**

1.) Using your user-id and password, log into MAGIC at: [https://portal.magic.ms.gov.](https://portal.magic.ms.gov/)

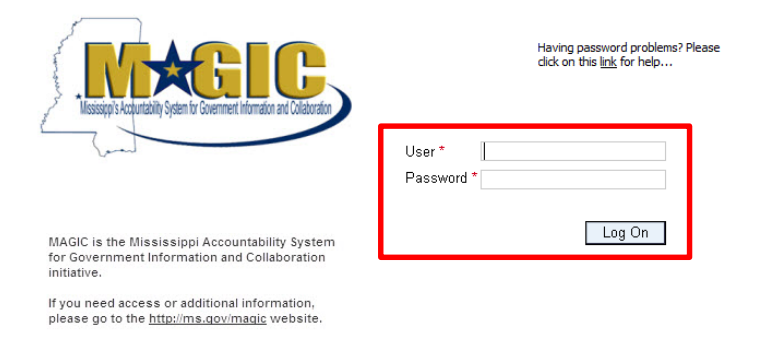

2.) Select **Procurement** then **Procurement Work Center**

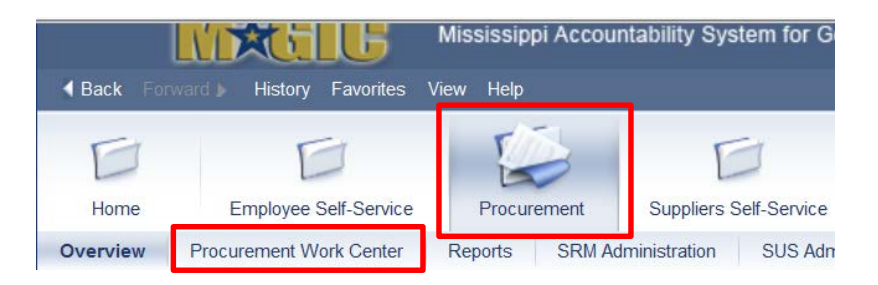

3.) Select **RFx** under Strategic Sourcing

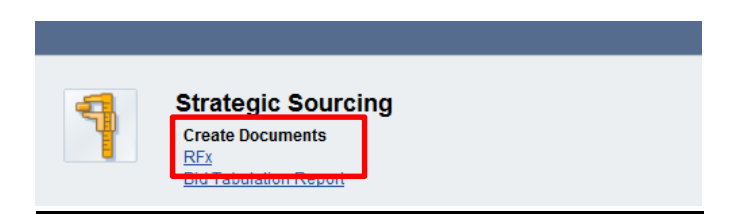

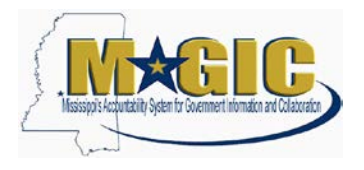

4.) Select **RFQF** as the bid type and then click **Continue**

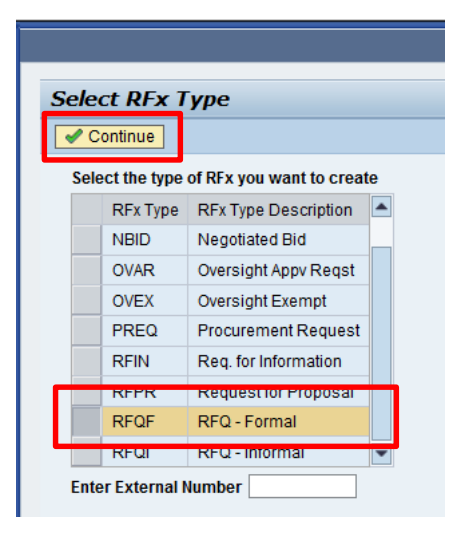

5.) In the **RFx Parameters** tab, enter the following items:

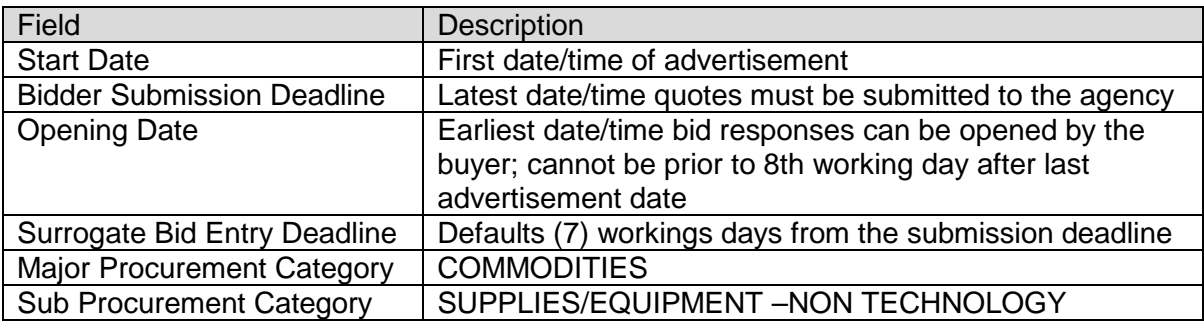

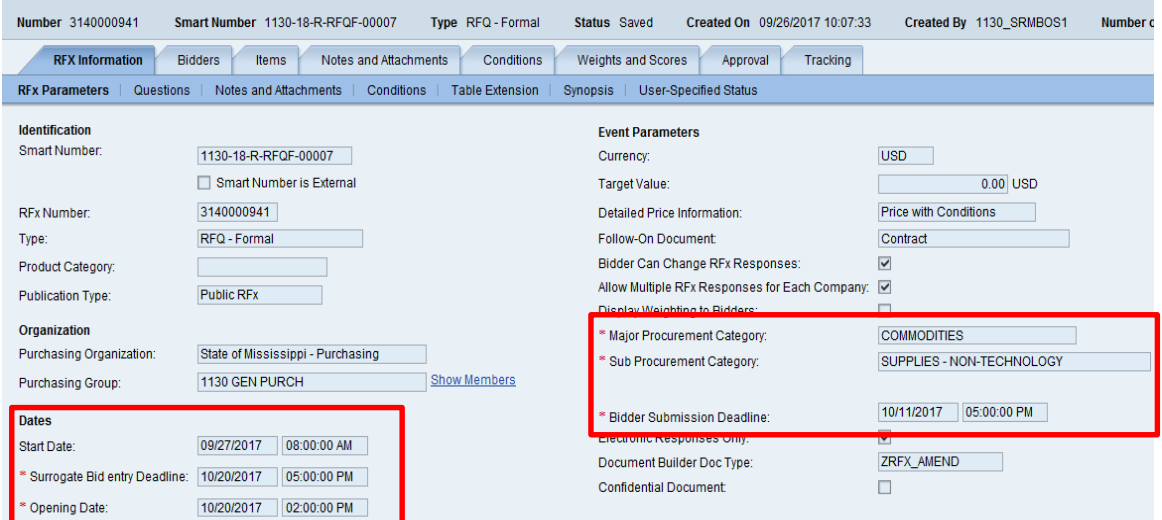

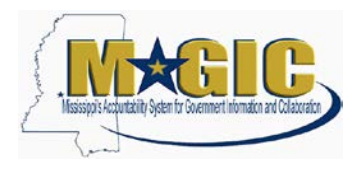

## <span id="page-3-0"></span>**Step Two: Add Questions for Vendors to the RFQF**

1.) Click the **Questions** subtab then click **Add Question**.

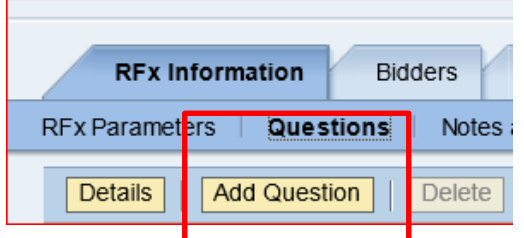

- 2.) You can click the **Search** button to do a search of all questions. Highlight the desired question and click the **Add** button.
- 3.) Questions can be marked as required by click the  $\Box$  box. By marking a question as required, the question must be answered before the response can be accepted by the system. These questions will also print on the RFx output form.

Required

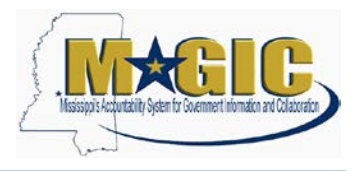

#### <span id="page-4-0"></span>**Step Three: Add Bidders to the RFQF**

- 1.) Click the **Bidders** tab
- 2.) Click **Search for Bidders**
- 3.) Click **From Internal Directory** from the dropdown under Search for Bidders

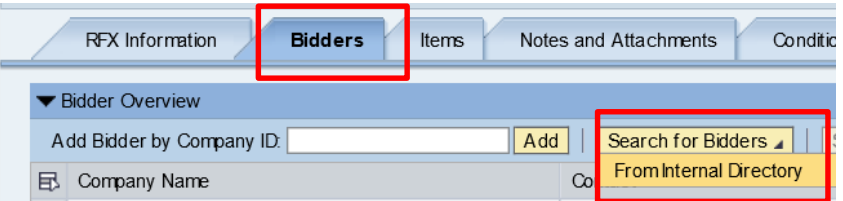

- 4.) Ensure that **Bidders from Suppliers Lists** is selected in the View By box.
- 5.) Enter the **Product Category** and click the **Search** button.

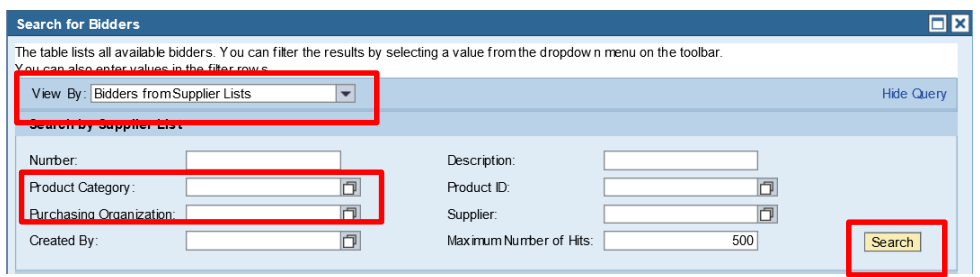

- 6.) When the vendors are returned, highlight the desired vendor(s). Multiple vendors can be selected by pressing the **Shift** key when selecting them.
- 7.) Click **Add Selected Bidders** when the desired ones are highlighted.

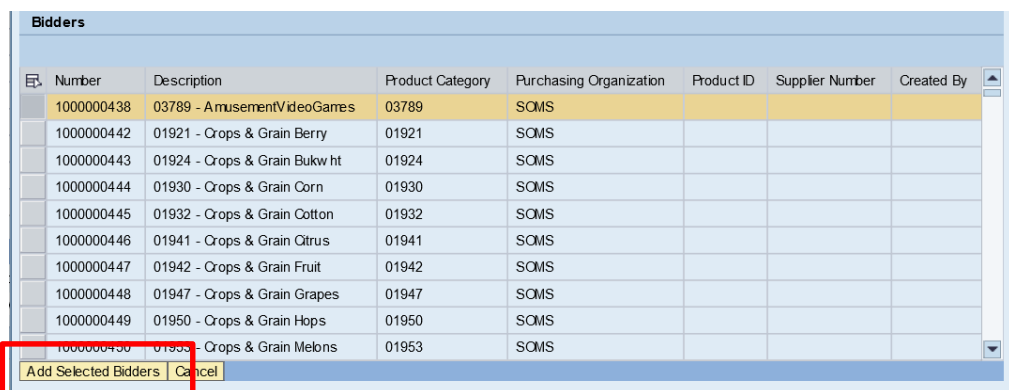

- 8.) The selected bidders will receive an email (if one is entered in the system) that a bid opportunity is available.
- 9.) The bidders list will be more updated over time as the process is used by agencies.

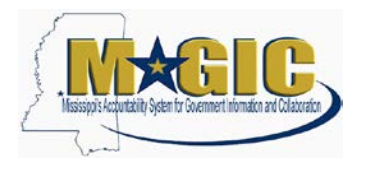

## <span id="page-5-0"></span>**Step Four: Add Items to the RFQF**

1.) On the **Items** tab, ensure that you review and make any adjustments to the check boxes that control the bid.

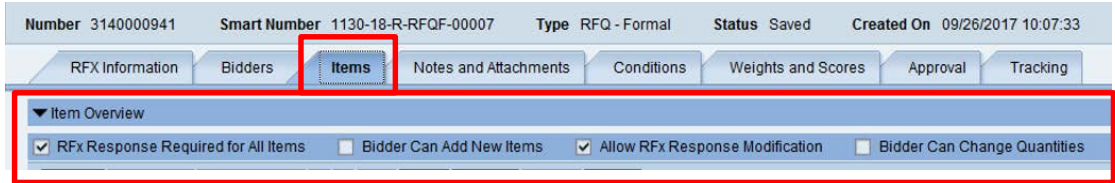

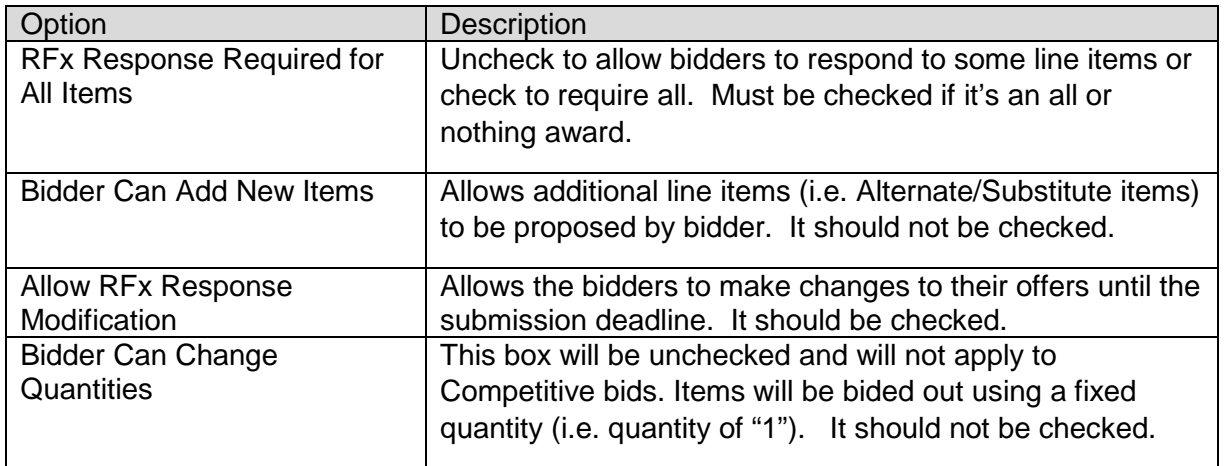

- 2.) Click **Add Line 4** and select **Material** from the dropdown.
- 3.) The following fields must be entered: **Description**, **Product Category**, **Quantity**, and **Unit of Measure**.

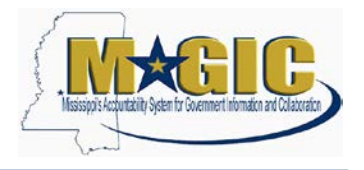

#### <span id="page-6-0"></span>**Step Five: Add Notes to the RFQF**

1.) Click the **Notes and Attachments** tab then click the **Add** button. From there, pick the category of the type of note and attachment you would like to create.

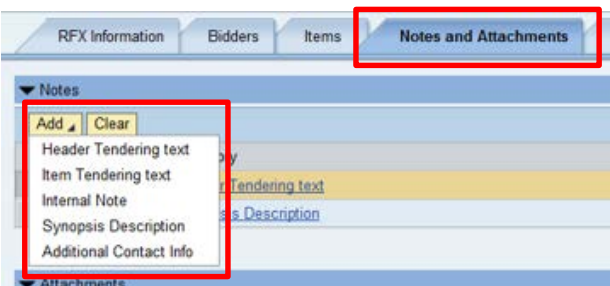

2.) Listed below is a description and example text of some of the available options.

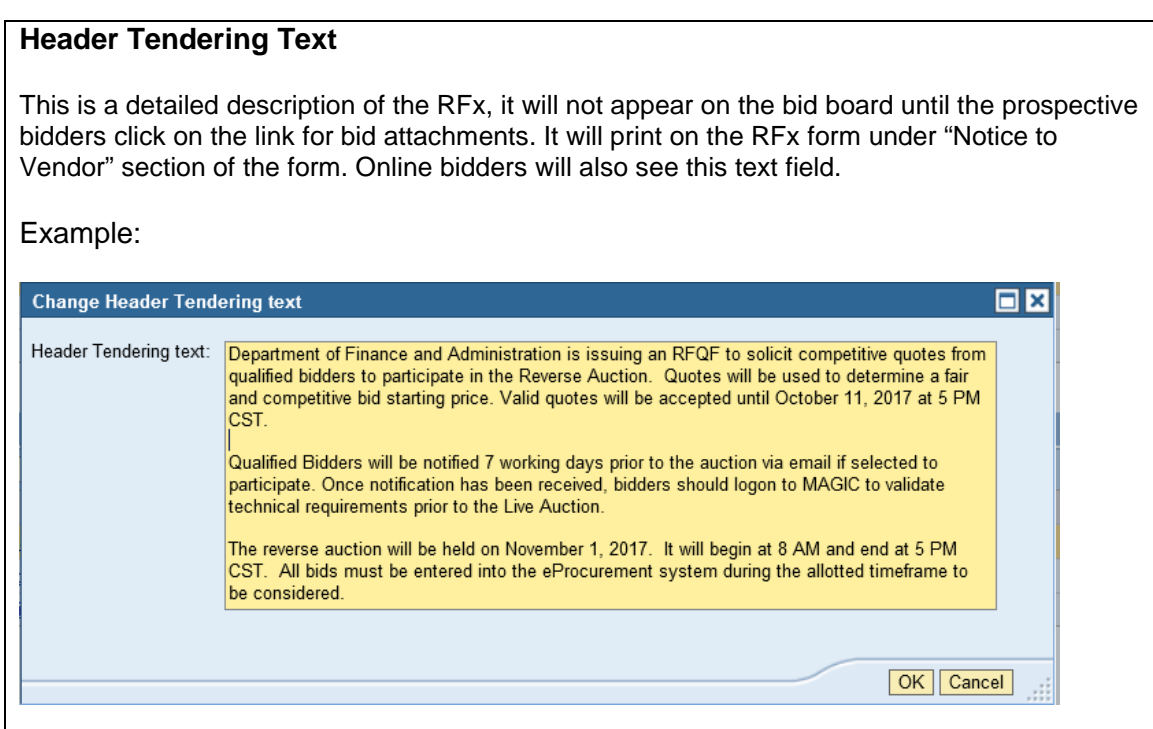

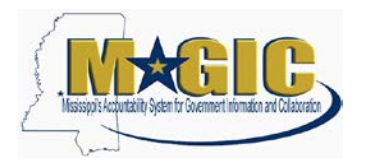

#### **Synopsis Text (required)**

This should be a short concise description of 80 characters or less that will appear on the bid board and print on the RFx form under "Notice to Vendor" section of the form. Online bidders will also see this text field.

#### Example:

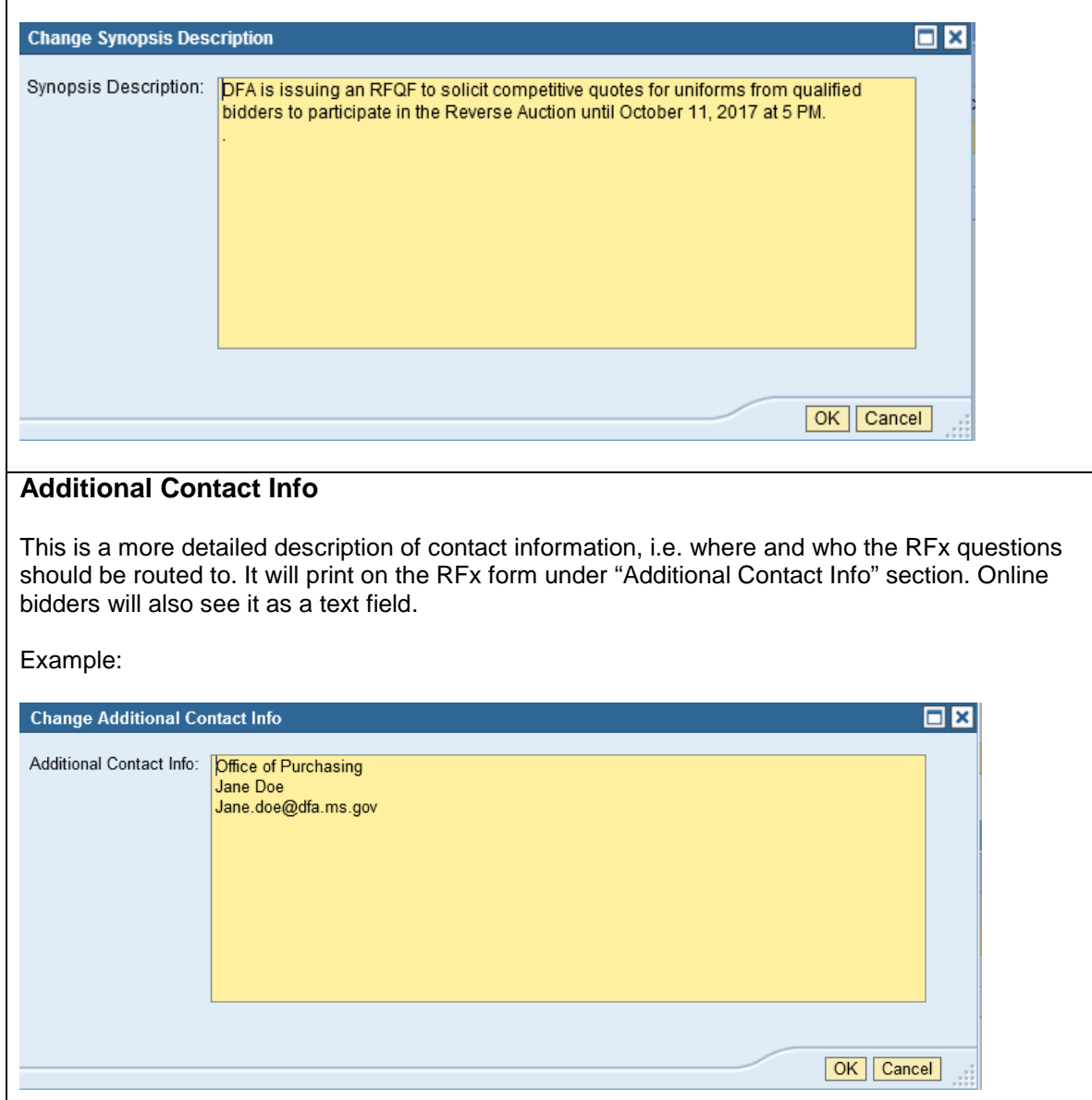

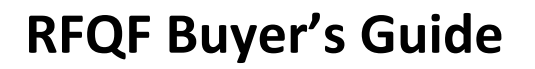

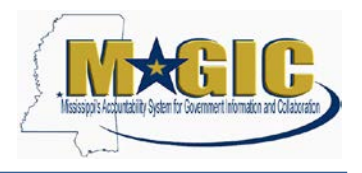

#### <span id="page-8-0"></span>**Step Six: Add Attachments to the RFQF**

1.) Click **Add Attachments** under the Notes and Attachments tab

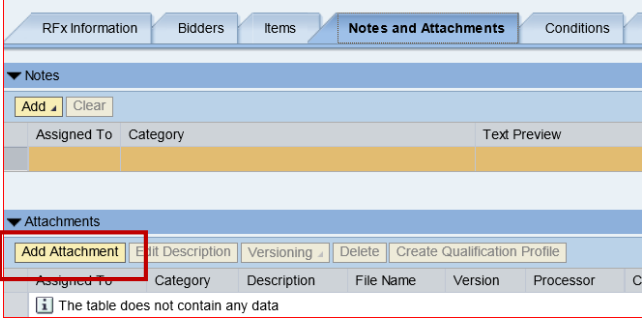

2.) Attachments can be in any file extension. However, its practice to use common file extension such as pdf, xls, or doc.

Click the **Browse…** button to locate the saved file on your computer. To have the document visible to the vendor(s), uncheck the **Visible Internally only** box. When the file is selected, click the **OK** button.

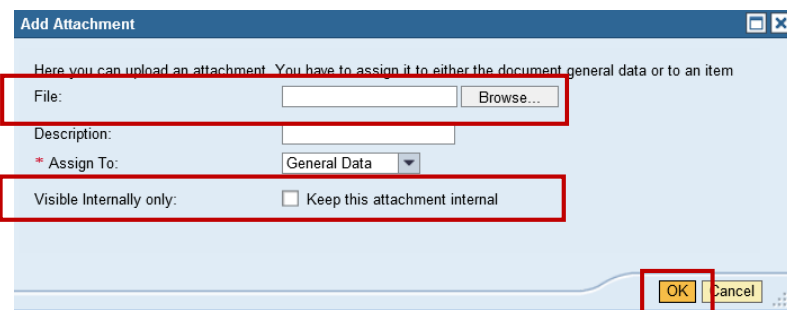

3.) Click the **Edit Description** button to edit the short description of the attachment. The description field will be displayed on the bid board.

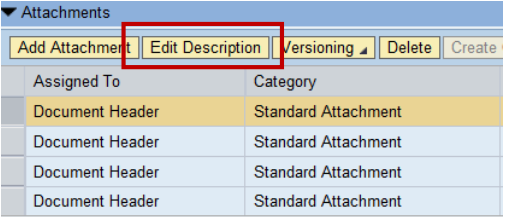

4.) After you have confirmed that the bid request has all the relevant information, click the Publish button to publish the RFQF. The Publish button is only visible in Edit mode.

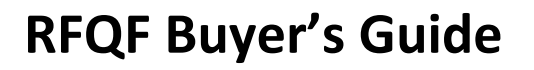

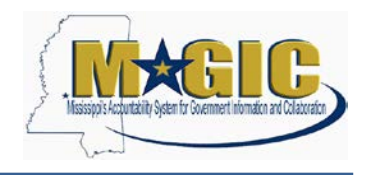

## <span id="page-9-0"></span>**Step Seven: Approve the RFQF Using the Universal Worklist**

1.) The RFQF will only require Agency Manger Approval. To add an ad hoc approval, click **Add Approver** under the **Approval** tab.

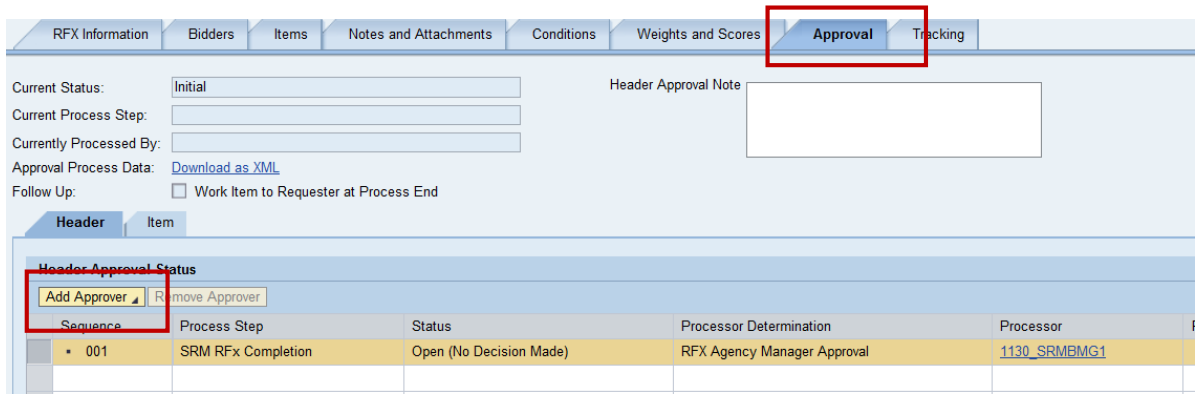

2.) Enter the appropriate **Approver ID** or click the **Search** icon to find the user. Once selected click the **OK** button.

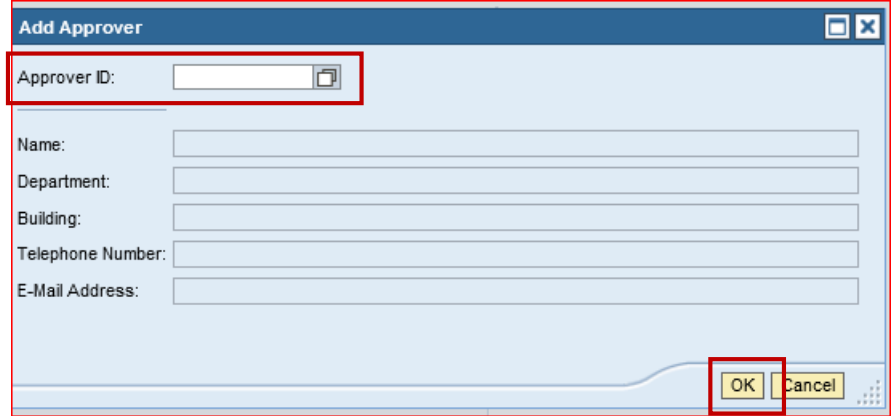

3.) Once all levels of approval have been processed, the RFQF will automatically publish to the State of MS Bid Board on the RFQF Start Date and Time.

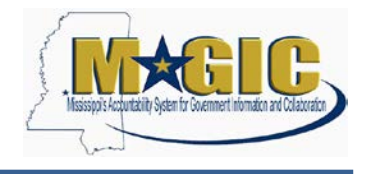

#### <span id="page-10-0"></span>**Step Eight: Qualifying Bidders to Participate in the Reverse Auction**

Once the agency buyer has received the initial quotes, the prequalification of submitted responses shall be performed. Paper bids must be entered into MAGIC on behalf of the supplier as a surrogate bid entry. Only the qualified responses will be "Accepted" within the system. Suppliers who did not qualify should be sent a letter stating reasons of why the initial proposal was rejected.

#### 1.) Click **Responses and Awards**

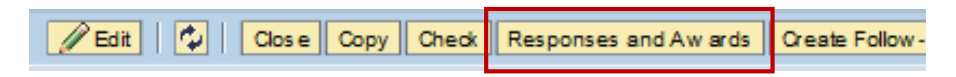

2.) Select the **Response Number** of the submitted responses to review.

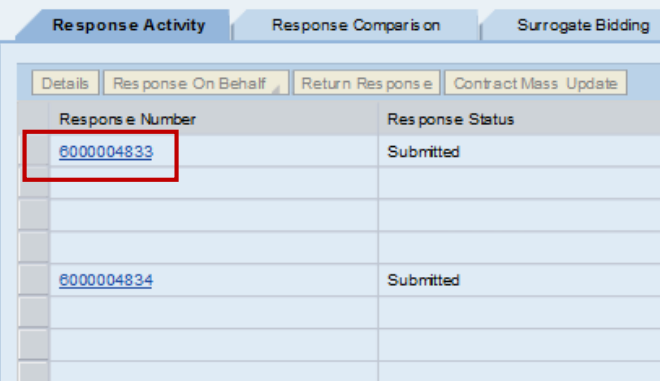

3.) Click **Accept** if the buyer determines that the supplier qualifies to participate in the auction. Click **Reject** if the buyer determines that the supplier does not qualify to participate in the auction.

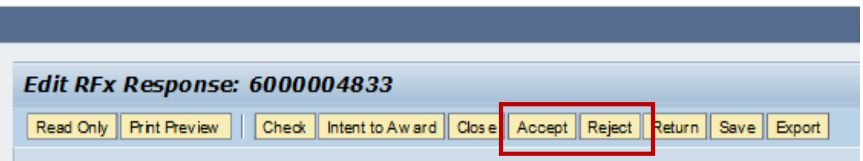

4.) Continue the above process until all the suppliers who have been reviewed.

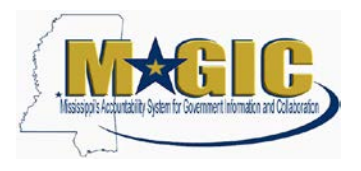

#### <span id="page-11-0"></span>**Step Nine: Convert an RFQF to an Auction**

1.) Click **Convert to Auction**

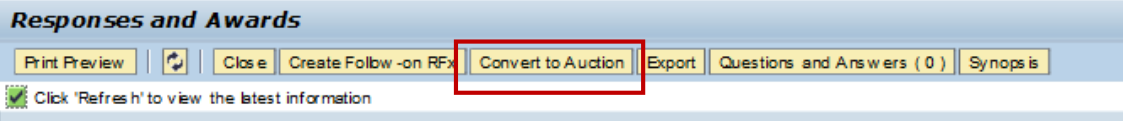

2.) Click **Yes** in the Convert to Auction? Confirmation box.

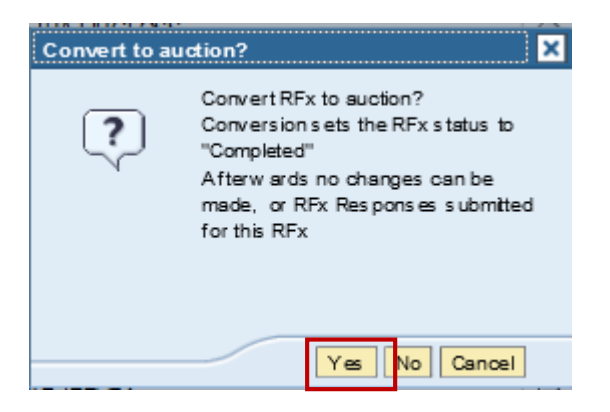

3.) Click **Convert to Auction**

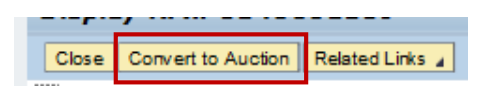

4.) Secure the auction number and click **OK**

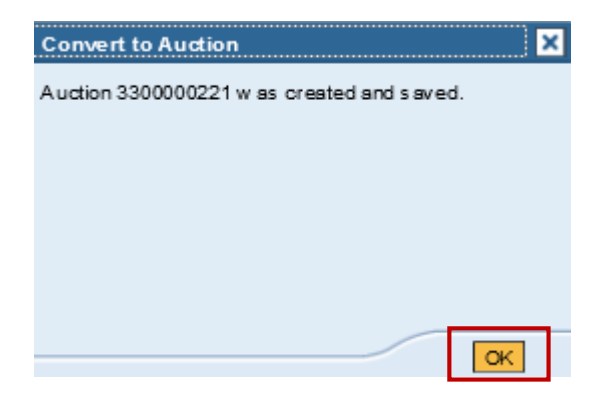